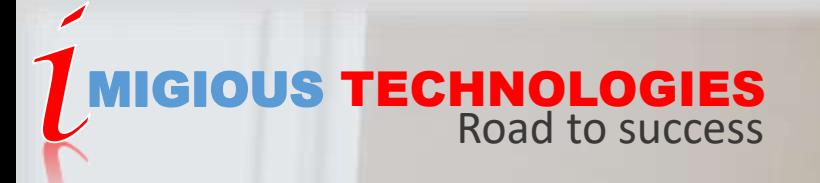

## **SAP MM – PO MESSAGES AND OUTPUT**

**Determining the message schema Determining the condition type Determining the access sequence and condition table Message Type**

**Message Determination Schemas**

**The system determines the condition tables assigned to access sequence**

**Determining the next condition record**

**Copying message details into the document** 

### **I[MIGIOUS TECHNOLOGIES](http://www.thesapsolutions.com/) THESAPSOLUTIONS.COM**

info@imigious.com

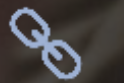

www.imigious.com

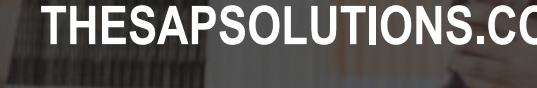

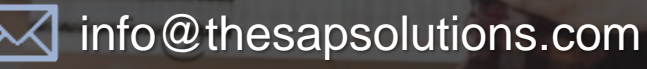

www.thesapsolutions.com

**Messages and Output -** External purchasing documents generate outputs—in other words, messages. These messages contain information sent to a supplier using a variety of media such as mail, EDI, fax, or email. The variety of media will depend on each supplier; some may prefer faxes whereas others may prefer email, and so on. While generating output for a supplier, the user may not remember the type of media acceptable for the supplier. For this reason, the SAP system provides the message determination functionality where you'll define the output media for each supplier. The system then automatically proposes the appropriate output media during document creation

For example, let's say your company wants the system to output messages when purchasing documents such as POs, contracts, and so on are created or changed. For each purchasing transaction, you can define whether the system should use message determination. When not using message determination, the system will generate an output according to SAP-defined messages, such as message NEU for POs. However, you can change their proposed parameters in the individual documents. For messages that need to be printed out, the system must determine the printer

**How Message Determination Works -** Let's look at how the system determines messages through an example. Let's say a PO is created with supplier ABC, purchasing organization 1000, and purchasing document type NB. Let's see how the message is determined for this PO:

1. **Determining the message schema -** The system determines the schema from the document category. In this example the document category is PO, and the schema is **RMBEF1**. For each document category, the schema is defined in the system in Customizing (IMG). 2. **Determining the condition type -** The schema consists of various condition types listed in a sequence. In this example, condition type NEU has been determined

3. **Determining the access sequence and condition table-** The system determines the access sequence (0001) assigned to the condition type (NEU).

4 . **The system determines the condition tables assigned to access sequence 0001.-** A *condition table* consists of condition records in a sequence that defines priorities. In our example, the system first determines condition table 27 and searches for a valid condition record in this table. Because the system doesn't find the condition record, it moves to the next condition table, which is condition table 25.

5. **Determining the next condition record -** Condition table 25 consists of condition records for the combination of document type, purchase organization, and supplier. In this example, the system determines the condition record for document type NB, purchase organization 1000, and supplier ABC. The condition record consists of medium, partner function, and partner. Medium 1 (printout) is used in this example. The partner is blank in the condition record; therefore, the output partner will be the PO supplier.

**6. Copying message details into the document -** The system copies all of the details, such as the medium, the partner, and the printer, into the document. If **required**, you can change the print parameters for specific documents.

#### **Configuration Steps –**

**Note 0000000000-** You can use the same configuration steps for all other external purchasing documents such as scheduling agreements, RFQs, and quantity or value contracts.

- **1. Define the condition table -** In a condition table,
- 2. you'll define the combination of fields for which message records
- 3. should be created. To define new condition tables or to check existing
- 4. condition tables, follow the menu path **Materials Management - Purchasing** -
- **5. Messages Output Control** -**Condition Table - Define Condition Table for**
- **6. Purchase Order**.

You can define a new table by copying an existing condition table. For example, condition table 025 has three fields assigned to it,

#### **Purchasing Doc. Type, Purch. Organization**, and **Vendor**.

A condition record is maintained for the combination of these selected fields.

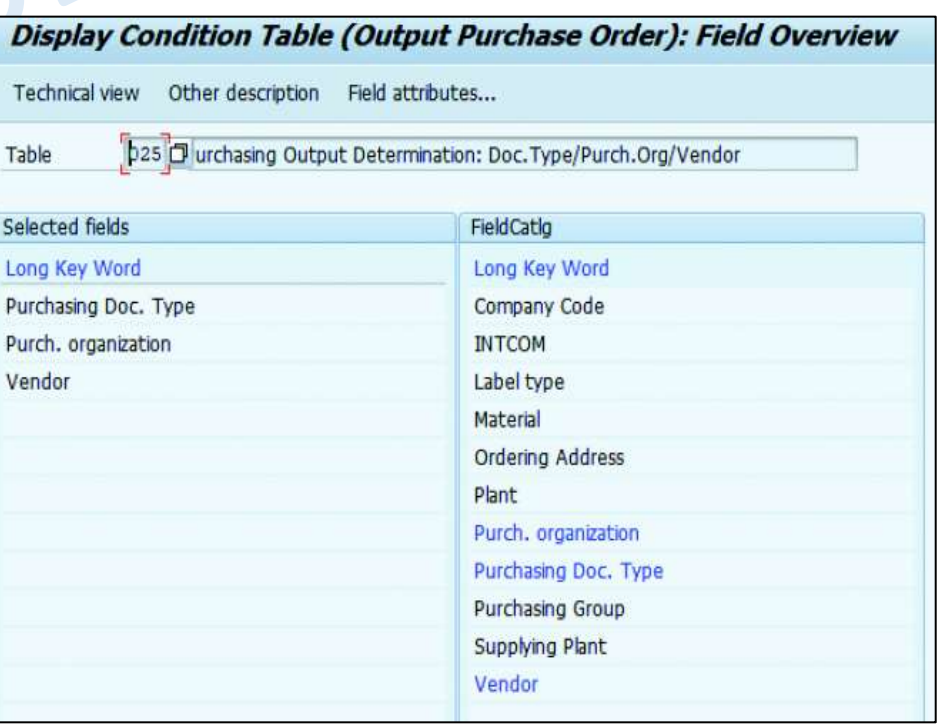

Note- The condition tables included in a standard SAP system shouldn't be changed. To make changes, you should create new condition tables by copying a similar, existing condition table and then making the necessary changes. New condition tables can be created with table numbers ranging from 501 to 999.

2. **Define the access sequence -** the SAP system searches for valid message records. We recommend using the access sequence provided by the SAP system. To define the access sequence, follow the menu path **Materials Management Purchasing - Messages Output Control - Access Sequence- Define Access Sequence for Purchase Order**.

You can define an access sequence by clicking on the **New Entries** button or by copying an SAP-provided access sequence

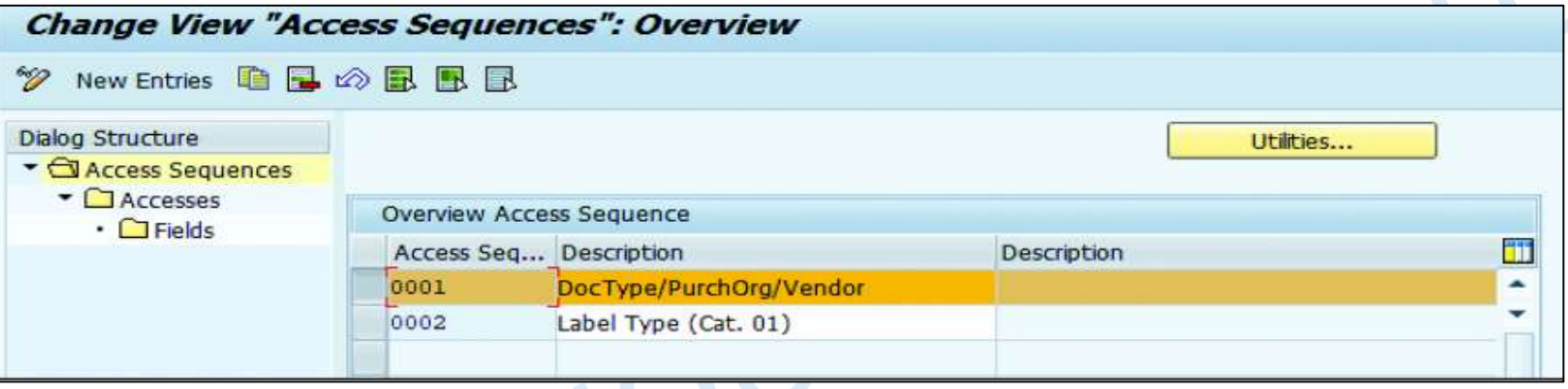

To make changes to an access sequence provided by the SAP system, select the sequence and double-click on **Accesses** on the left tree menu. Now, you'll define the access sequence number, table number, and **Exclusive** indicator, as shown in

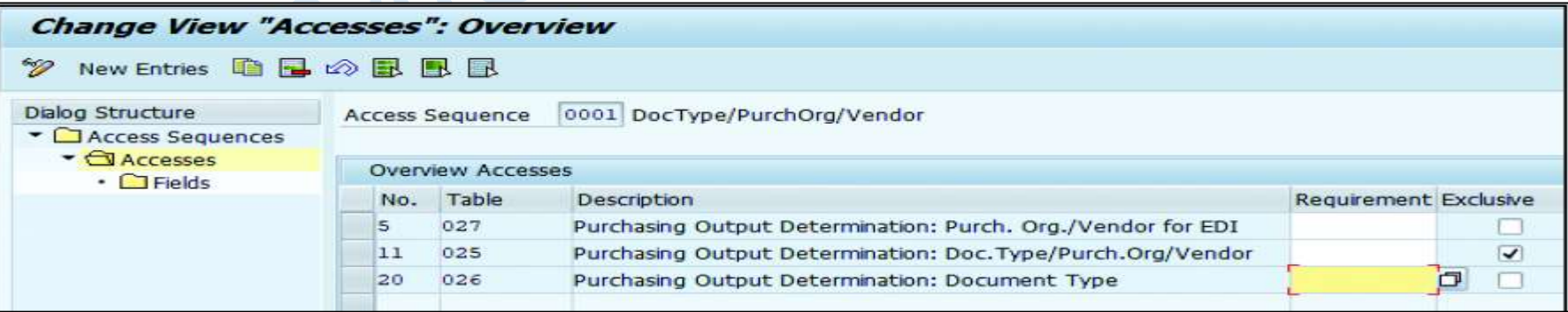

#### **Define the message type**

IMIC

In this step, you'll define the message types relevant to a PO. To define a message type, follow the menu path **Materials Management** -**Purchasing Messages - Output Control Message Types- Define Message Types for Purchase Order**. Define a message type by clicking on the **New Entries**  button or by copying a standard message type provided by the SAP system,

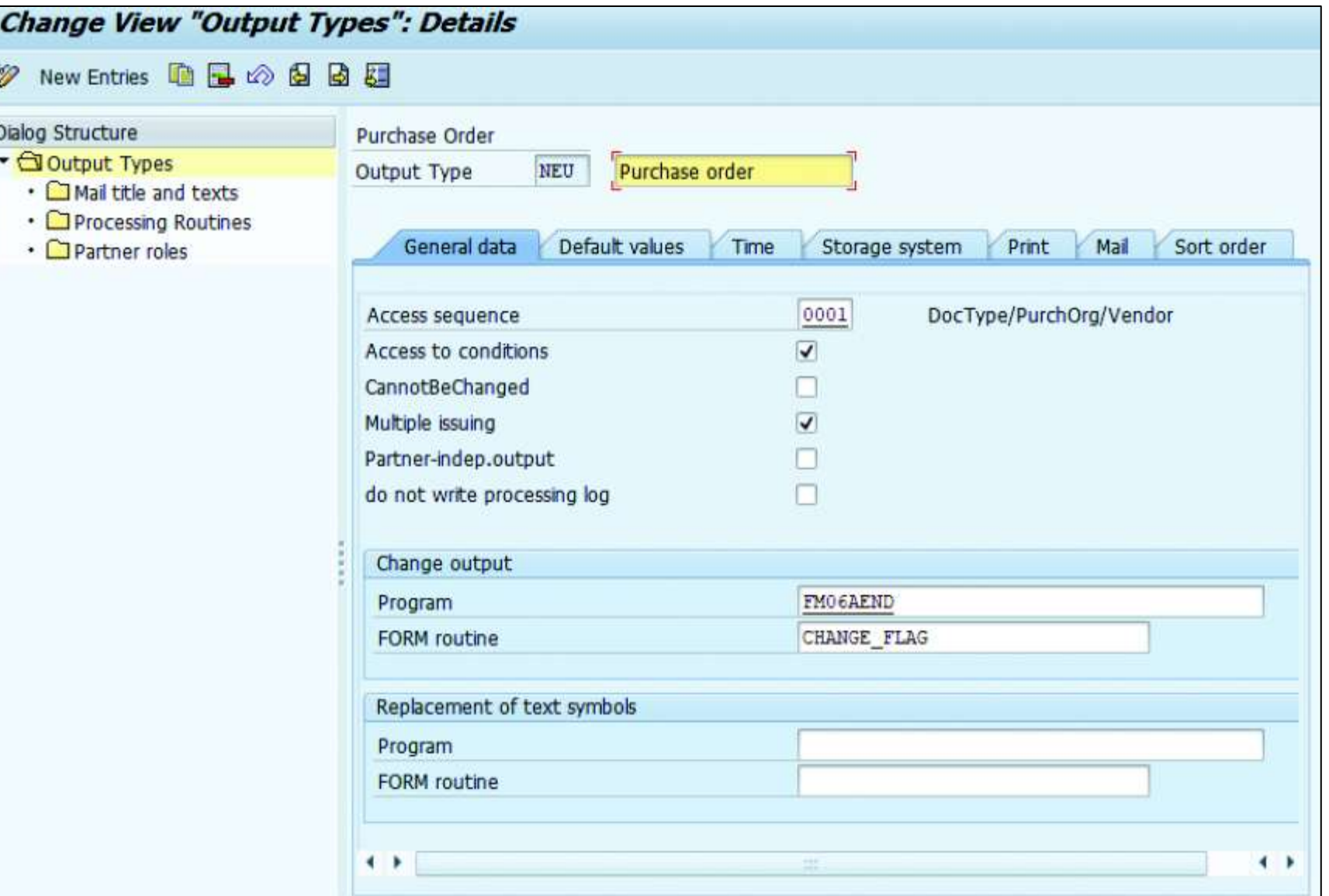

An access sequence is assigned to a message type, and you can define the processing routines. For different output mediums, you can define the **Form** and **FORM routine**,

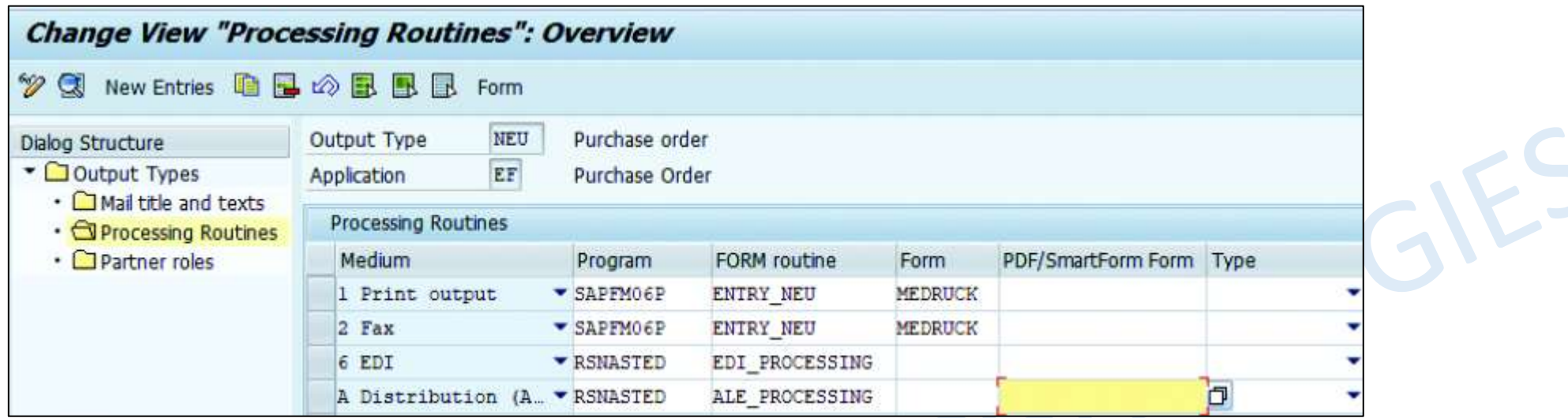

4. **Define the message schema -** In this step, you'll define the message schema for purchasing documents. The allowed message types are stored in the message schema. To define a message schema, follow the menu path **Materials Management Purchasing Messages Output Control Message Determination Schemas Define Message Schema for Purchase Order**.

The defined schema needs to be assigned to a PO.

INNO'

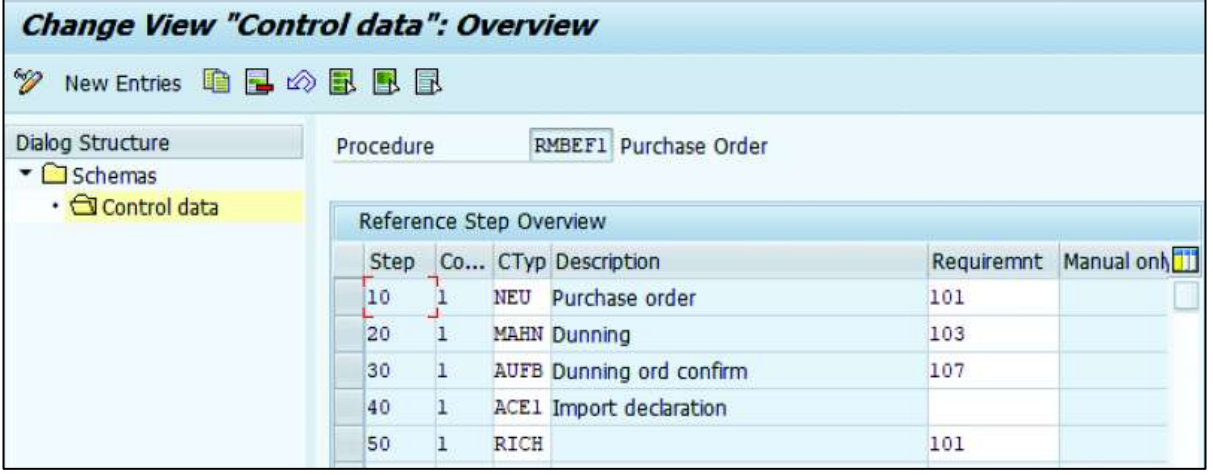

**Define partner roles- Materials Management - Purchasing** -**Messages - Output Control-Partner Roles per Message Type - Define Partner Roles for Purchase Order** 

clicking on the **New Entries** button

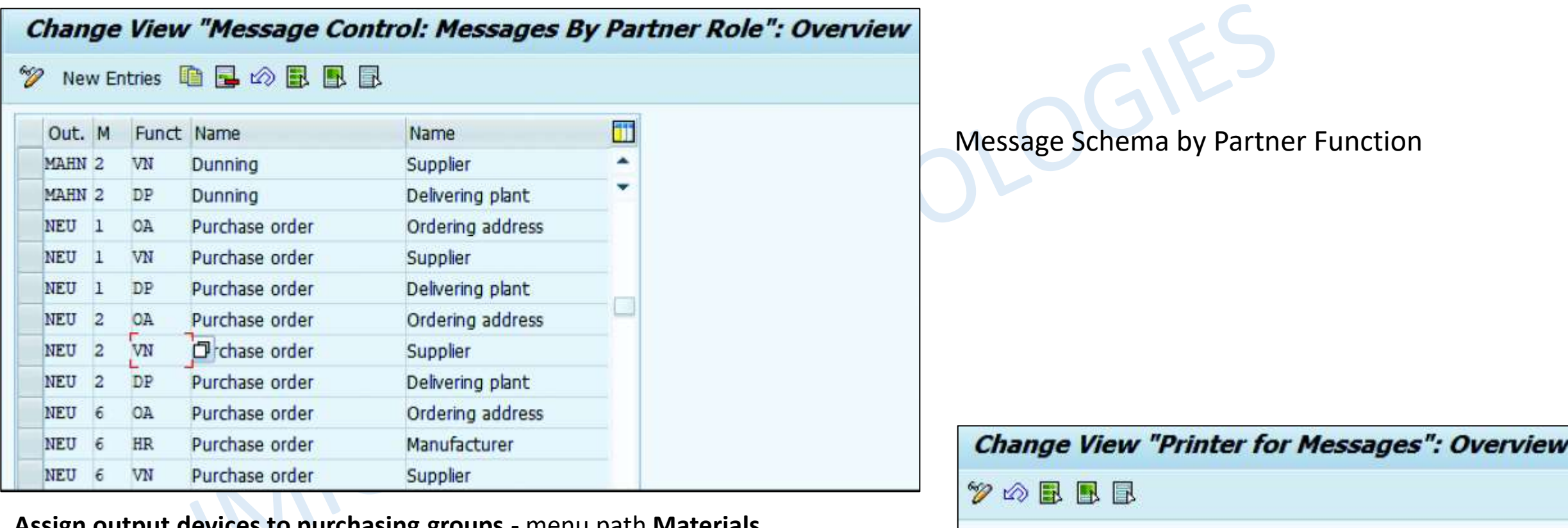

PGp

001

002

003

004

**P01** 

Description

Production

**MIS** 

Store

HR

Administration

Ħ

×

ODv

LP01

LP01

LP01

LP01

LP01

**Assign output devices to purchasing groups -** menu path **Materials Management** - **Purchasing** - **Messages Assign Output Devices to Purchasing Groups**. Assign the output device (such as a printer) to the purchasing group,

**Maintaining Condition Records -** Condition records must be maintained for the condition tables configured for message determination. To define condition records, use Transaction **MN04** and select the key combination for which condition records should be maintained.

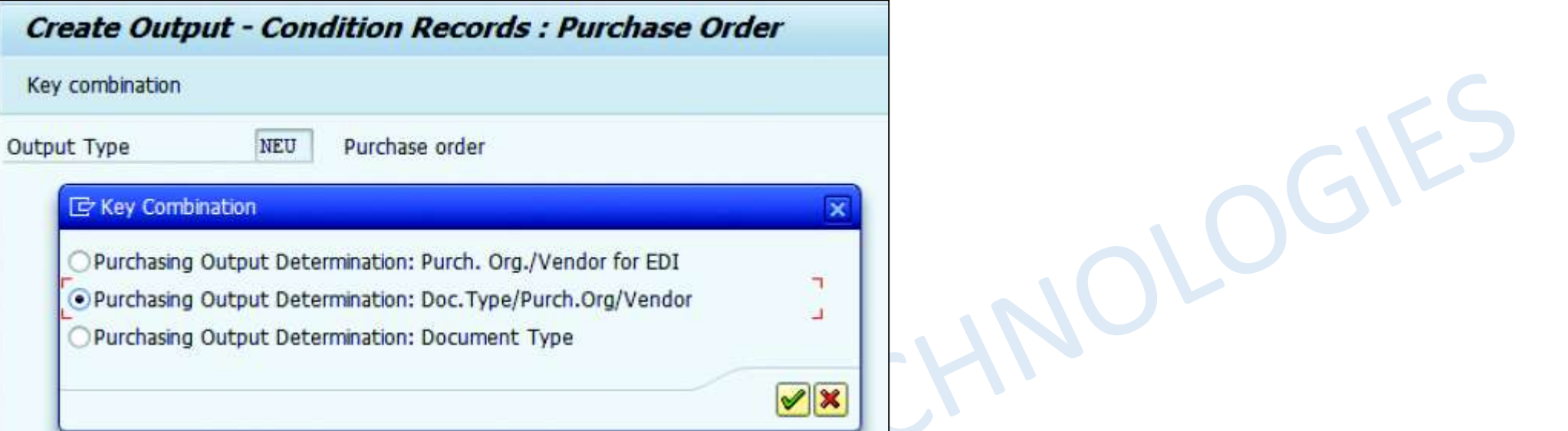

For the selected key combination, enter a condition record Fill in the Vendor (number), Partner function, Medium, and Date/Time fields. If the Partner field is left blank, the system will assign the ordering supplier to the output partner in the purchasing document. After you've maintained the condition records, the system will automatically determine the message condition in POs. Choose Communication and assign the Output device (the printer). (Printers are generally configured by your company's SAP NetWeaver team in the SAP system.) Save your settings.

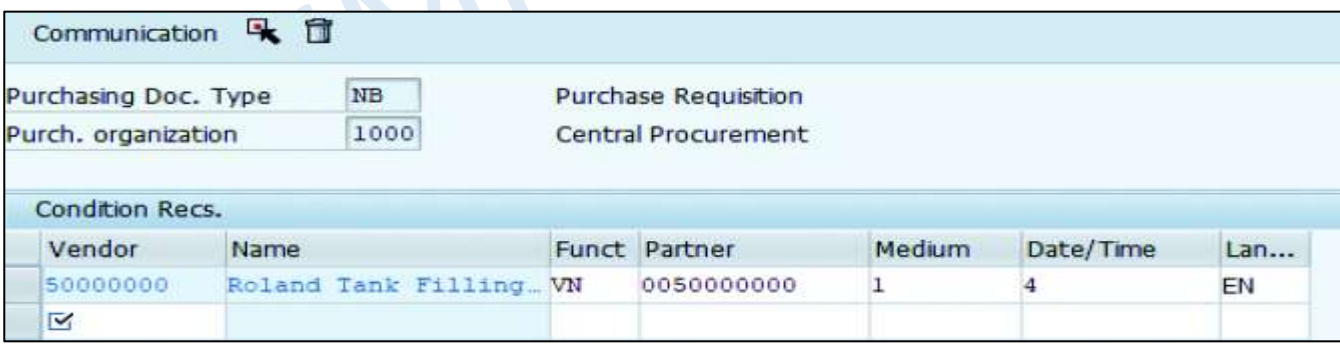

#### **Creating a Purchase Order –**

click on the **Message** button, you'll see the message determined by the system The printer is determined from the purchase group. Changes to the print parameters can be made in a document. You can even get a repeat output (a reprint) of the purchase order after the original PO has been printed.

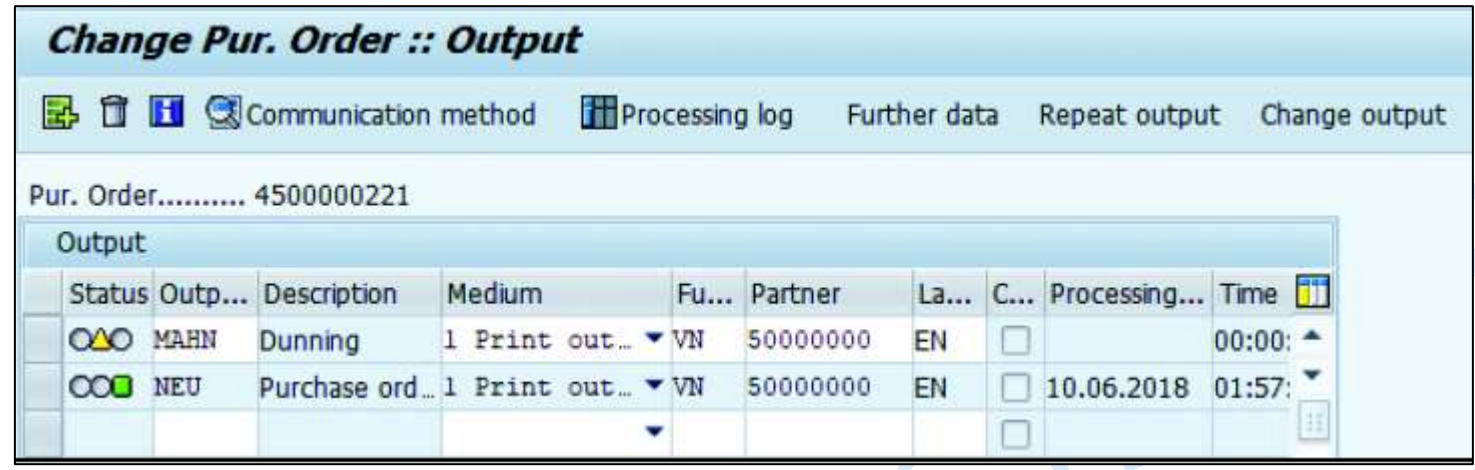

The message that you've created can be viewed. If the message can be processed, its status is green. By selecting the **Processing log** button, a purchasing user can view any error or warning messages that prevent the document from being processed. The print preview and the PO layout is based on a standard SAP-delivered script.

Transaction **ME9A** and, on the initial screen that appears, enter the relevant output parameters such as purchase order document numbers, plants, purchasing organizations, and suppliers and click **Execute** 

At this point, we've completed all the steps for messages and output determination.

The next section covers pricing procedures.

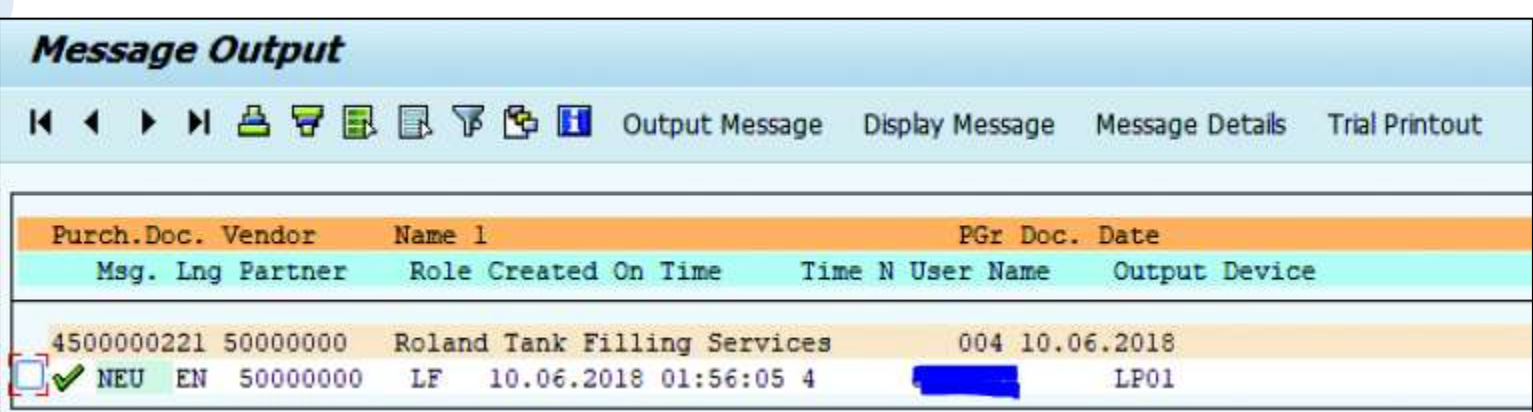

*"Do What You Can With All You Have, Wherever You Are." – Theodore Roosevelt*

# THANK YOU!

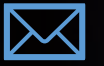

 $\blacktriangleright$  .

info@thesapsolutions.com

S ww[w.thesapsolutions.co](https://www.linkedin.com/company/sapsolutions05)m

Linkedin